Installation Guide using CD ROM for DSL modem routers DSL-2740B (Rev F1) and DSL-2750B (Rev B1)

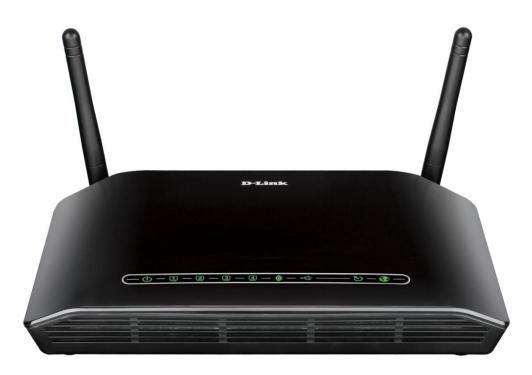

This document details how to configure the DSL-2740B and DSL-2750B using the supplied Setup Disc.

There are several ways to configure your modem: using a Setup Wizard available on the Setup Disk supplied with your modem, or manually configuring the modem using your Internet Browser, allowing for more flexibility in your configuration.

If your modem has been previously configured, running the Setup Disk will overwrite the previous configuration with the new settings you provide during the setup.

## Configuring your modem using the supplied Setup Disk

1. Insert the CD into your computer and the install wizard should start automatically. Click on [START] button

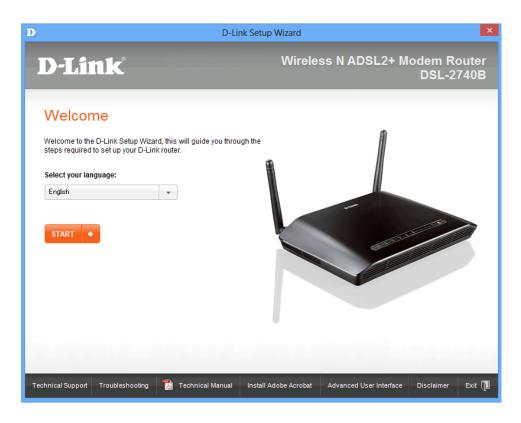

If the Install wizard does not start up automatically, you can start it up manually by double clicking on the **DSL-2740B.exe** file in the CD-ROM Drive

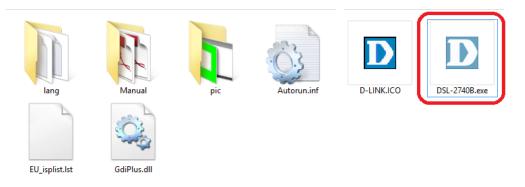

2. Select [First Installation] and click on [NEXT] button.

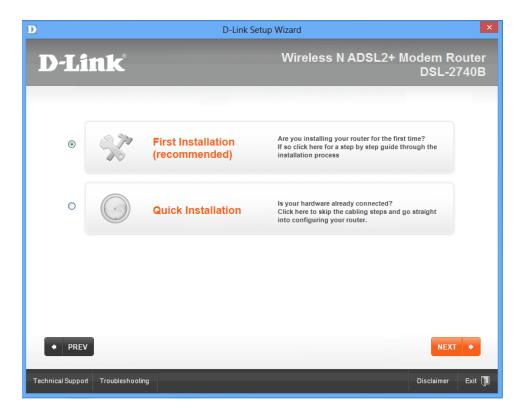

3. Follow the instructions to switch on the modem and click on [NEXT] button.

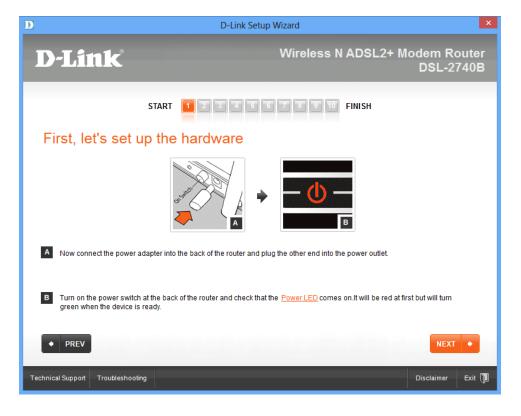

4. Connect the modem to your computer via an Ethernet cable and click on [NEXT] button.

| D                                                        | D-Link Setup Wizard                                                                  |  |
|----------------------------------------------------------|--------------------------------------------------------------------------------------|--|
| D-Link                                                   | Wireless N ADSL2+ Modem Router<br>DSL-2740B                                          |  |
|                                                          | 2 3 4 5 C 7 8 9 10 FINISH                                                            |  |
| Now let's connect the                                    | router to the computer                                                               |  |
|                                                          |                                                                                      |  |
| A Take the yellow Ethernet cable that car                | ne in the box and plug one end into the number 1 LAN port on the back of the router. |  |
| B Plug the other end into the LAN port on your computer. |                                                                                      |  |
| C Now check that the green LAN port on the               | front of the router is lit.                                                          |  |
| + PREV                                                   | NEXT +                                                                               |  |
| Technical Support Troubleshooting                        | Disclaimer Exit 🗍                                                                    |  |

5. Connect the DSL line (phone line which has ADSL service enabled) to your modem and click on [NEXT] button.

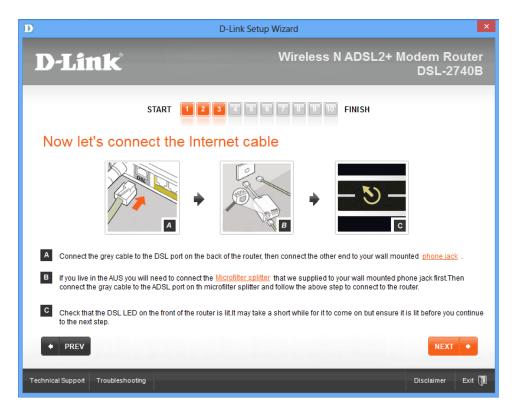

6. Create a Password for your modem and click on [NEXT] button.

| D                            | D-Link Setup Wizard                                                                                                    |
|------------------------------|----------------------------------------------------------------------------------------------------|
| D-Link                       | Wireless N ADSL2+ Modem Router<br>DSL-2740B                                                                                                    |
|                              | START 12345678910 FINISH                                                                                                    |
| Now let's crea               | ate a password for your router                                                                                                    |
|                              | o access the router's Advanced User Interface (also known as the UI) to make any changes to your<br>I allow you to access your router securely. |
| Create a password:           |                                                                                                    |
| Re-enter your password:      | KAHON                                                                                                    |
|                              |                                                                                                    |
|                              |                                                                                                    |
|                              |                                                                                                    |
|                              |                                                                                                    |
| + PREV                       | NEXT +                                                                                                    |
| Technical Support Troublesho | oting Disclaimer Exit 🗍                                                                                                    |

7. Select your internet Service Provider details and click on the [NEXT] button.

| D                                                                              | D-Link Setup W              | fizard ×                                           |
|--------------------------------------------------------------------------------|-----------------------------|----------------------------------------------------|
| D-Link                                                                         | ,<br>,                      | Wireless N ADSL2+ Modem Router<br>DSL-2740B        |
| START 12345578310 FINISH<br>Now tell us your internet Service Provider details |                             |                                                    |
| If you do not have this information a information below.                       | ready you will have to cont | act your Internet Service Provider and request the |
| Choose your Country:                                                           | Australia                   | •                                                  |
| Select your Internet Service Provider:                                         |                             | •                                                  |
| Protocol:                                                                      | PPPoE                       | •                                                  |
| Encapsulation:                                                                 | LLC/ENCAPSULATION           | -                                                  |
| VPI:(0-255)                                                                    | 8                           |                                                    |
| VCI:(32-65535)                                                                 | 35                          |                                                    |
| PREV                                                                           |                             | NEXT +                                             |
| Technical Support Troubleshooting                                              |                             | Disclaimer Exit 🕦                                  |

8. Enter your account's Username and Password (given to you by your Internet Service Provider) then click on [NEXT] button.

| D                                                        | D-Link Setup Wizard                                                                              |  |
|----------------------------------------------------------|--------------------------------------------------------------------------------------------------|--|
| D-Link                                                   | Wireless N ADSL2+ Modem Router<br>DSL-2740B                                                      |  |
| Now tell us                                              | start 12345678910 FINISH<br>s your internet Service Provider details                             |  |
| If you do not have t<br>information below.               | this information already you will have to contact your Internet Service Provider and request the |  |
| Username:                                                | diinka0@direct telstra.net                                                                       |  |
| Password:                                                | XHXXXX                                                                                           |  |
| Confirm Password:                                        | lances lances                                                                                    |  |
| I want to use the static IP address or set service name. |                                                                                                  |  |
|                                                          |                                                                                                  |  |
|                                                          |                                                                                                  |  |
| PREV                                                     | NEXT 🔸                                                                                           |  |
| Technical Support Troub                                  | vleshooting Disclaimer Exit 🔰                                                                    |  |

9. Wait for the Wizard to apply the settings into the modem.

| D                           | D-Link Setup Wizard                 | ×                    |
|-----------------------------|-------------------------------------|----------------------|
| D-Link                      | Wireless N ADSL2+ Mode<br>D         | m Router<br>SL-2740B |
|                             | We are now saving your ISP settings |                      |
| PREV                        |                                     | NEXT +               |
| Technical Support Troublest | Disc                                | laimer Exit 📜        |

10. Wait for the Wizard to verify the Internet connection status.

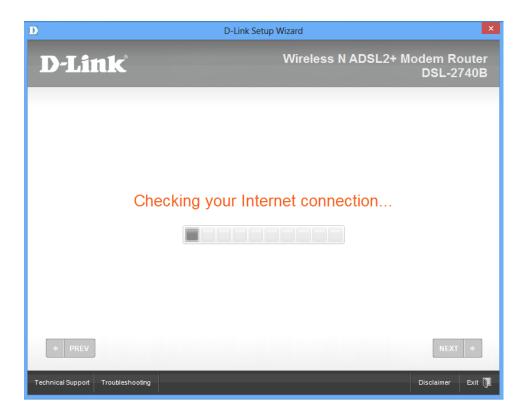

11. Enter a desired Wireless Network Name for your Wireless Network.

| D                                                | D-Link Setup Wizard                                                                      |  |  |
|--------------------------------------------------|------------------------------------------------------------------------------------------|--|--|
| D-Link                                           | Wireless N ADSL2+ Modem Router<br>DSL-2740B                                              |  |  |
| START                                            | <b>3 4 5 6 7 8 9 10</b> FINISH                                                           |  |  |
| Give your wireless netwo                         | Give your wireless network a name                                                        |  |  |
| Choose a name for your wireless network. It shou | Choose a name for your wireless network. It should be something you can recognise later. |  |  |
| Your network name should be one word and can     | Your network name should be one word and can be between 1 and 32 characters long.        |  |  |
| Example: D-Link                                  |                                                                                          |  |  |
| Create your Wireless Network Name (SSID):        |                                                                                          |  |  |
|                                                  |                                                                                          |  |  |
|                                                  |                                                                                          |  |  |
| + PREV                                           | NEXT +                                                                                   |  |  |
| Technical Support Troubleshooting                | Disclaimer Exit 🕦                                                                        |  |  |

12. Choose the type of wireless security you would like for the wireless network then click on [NEXT] button.

It is recommended to choose WPA 2 for the highest security level.

| D D-Link Se                                                                                                    | tup Wizard                                  |  |
|----------------------------------------------------------------------------------------------------|---------------------------------------------|--|
| D-Link                                                                                                    | Wireless N ADSL2+ Modem Router<br>DSL-2740B |  |
| START 1 2 3 4 5                                                                                                | 678910 FINISH                               |  |
| Now secure your wireless netwo                                                                                 | ork                                         |  |
| Choose what type of security level you would like for your netwo                                               | rk.                                         |  |
| <ul> <li>WPA 2 (recommended)<br/>The highest level of security. This is ideal for safe day to day b</li> </ul> | rowsing, banking and shopping.              |  |
| WPA<br>This is a lower level of security.                                                                      |                                             |  |
| None<br>Not recommended.                                                                                       |                                             |  |
| PREV                                                                                                    | NEXT 🔶                                      |  |
| Technical Support Troubleshooting                                                                              | Disclaimer Exit 🔃                           |  |

13. Type in a desired Wireless Security Password then click on [NEXT] button.

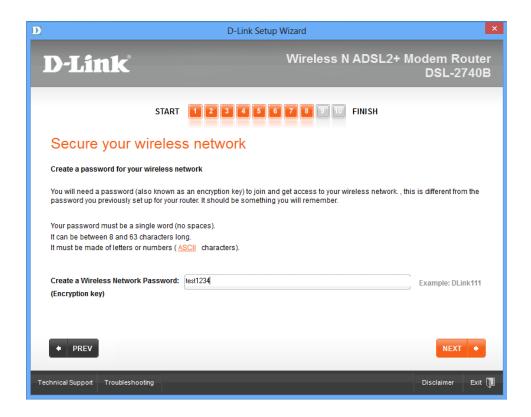

14. Wait for the wizard to save and apply the wireless settings into your modem.

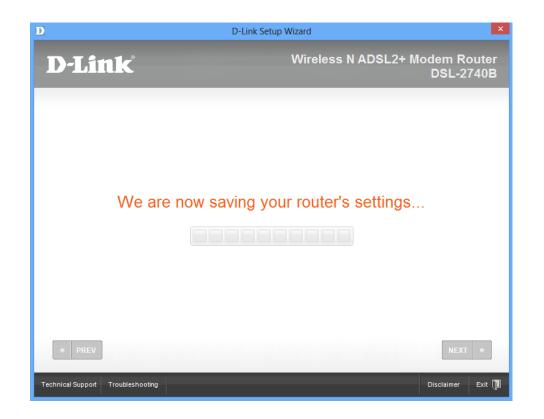

15. The wizard offers you to save the settings you have just applied to your modem onto your desktop as a text file. Click on [NEXT] button

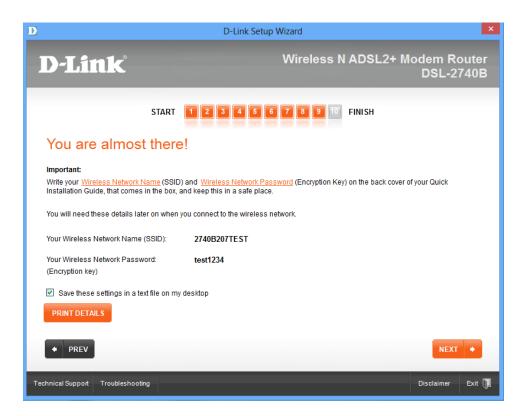

16. You may now click on [START BROWSING] button to check your Internet Connection Status then click on [NEXT] button.

| D                                                                                                    | D-Link Setup Wizard                                                                                                    |  |  |
|----------------------------------------------------------------------------------------------------|----------------------------------------------------------------------------------------------------|--|--|
| D-Link                                                                                                    | Wireless N ADSL2+ Modem Router<br>DSL-2740B                                                                                                    |  |  |
| START 1                                                                                                    | 3 4 5 6 7 8 9 10 FINISH                                                                                                    |  |  |
| Well done! Your router is                                                                                                    | now up and running                                                                                                    |  |  |
|                                                                                                    | You are now connected to the Internet via a wired connection. To access the Internet wirelessly, your computer needs to join the wireless network that you just set up. The next screen will give you some instructions on how to do this. |  |  |
| If at a later stage you need to change any settings, your Internet Service Provider information or enable <u>Parental Control</u> , you can do so by using the <u>Advanced User Interface</u> , just click on the link at the bottom of this page. You will find all of the information you need to log on in the Quick Installation Guide that came in the box with your router. |                                                                                                    |  |  |
| If you just want to start browsing right away, please                                                                                                    | simply click here:                                                                                                    |  |  |
| START BROWSING                                                                                                    |                                                                                                    |  |  |
|                                                                                                    |                                                                                                    |  |  |
| PREV                                                                                                    | NEXT 🔶                                                                                                    |  |  |
| Technical Support Troubleshooting 🔀 Technica                                                                                                    | I Manual Install Adobe Acrobat Advanced User Interface Disclaimer Exit 🕦                                                                                                    |  |  |

17. The Setup Wizard will show you an additional guide on how to join the configured wireless network.

| D                         | D-Link Setu                                                                                                    | p Wizard ×                                                              |
|---------------------------|----------------------------------------------------------------------------------------------------|-------------------------------------------------------------------------|
| <b>D</b> -]               | Link                                                                                                    | Wireless N ADSL2+ Modem Router<br>DSL-2740B                             |
| Below<br>This pr          | v do I join a wireless network?<br>are some tips that may help you to do this.<br>bocess may vary between computers. Please refer to your own<br>act your computer manufacturer's support line for additional he                                                                                                    | computer's manual                                                       |
| Step<br>1:<br>Step<br>2a: | Make sure you have your wireless network details that you p<br>Your Wireless Network Name (SSID): 2740B207TEST<br>Wireless Network Password: test1234<br>Network Security Level: WPA2-Personal<br>If you are using Microsoft XP, follow the steps below:<br>Start & Connect To & Show All Connections V Double Click I<br>Microsoft Wireless Network Connection.                                                                                                    |                                                                         |
|                           | Connect To Connect To | D-Link     (1)     Wireless Network Connection     Show all connections |
| Technical S               | upport Troubleshooting                                                                                                    | Disclaimer Exit 🗍                                                       |